iTICKET Cloud かんたん操作ガイド

ネット問診票<br>(コビー) 目

# 患者さんが「アイチケット広場」で予約したあとに、 ( ユビー ) キンターネットで詳しい問診祟の記入がでさるオノションです。 インスページ ※別途問診ツールのご契約が必要です(有償)。<br>-

# 時間帯予約編

## 利用エリア

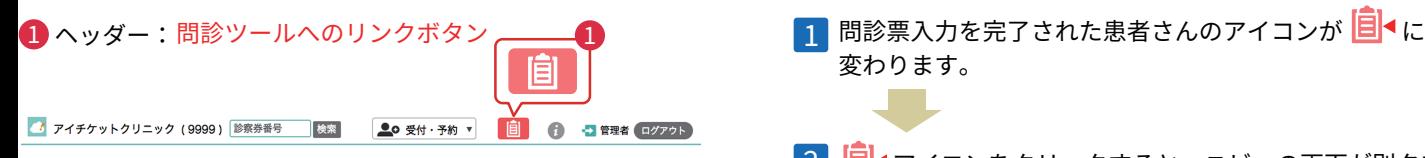

## 2 受付一覧:問診票の状況を表すアイコン

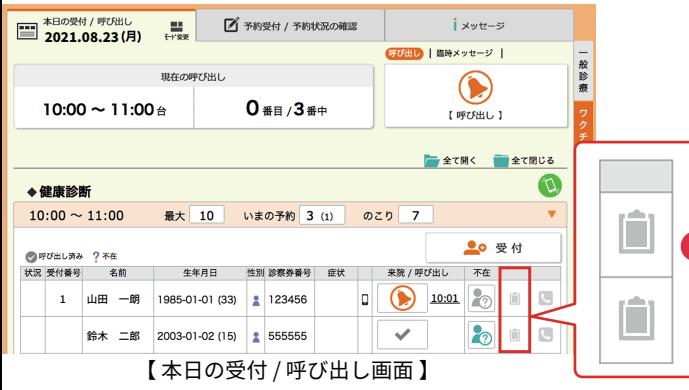

# アイコンの種類

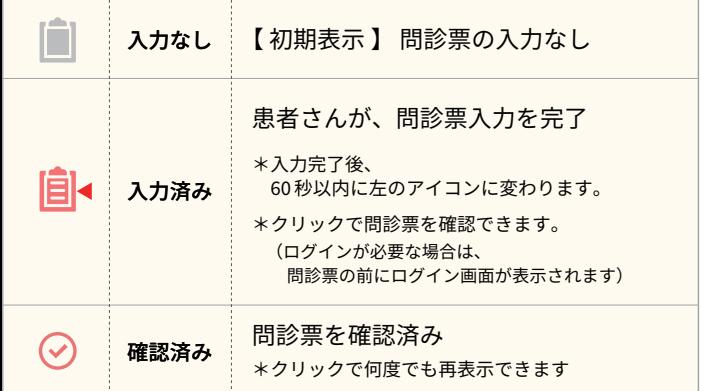

## ご利用の流れ 変わります。 <mark>2</mark> | <mark>目</mark>◀アイコンをクリックすると、ユビーの画面が別タブで 表示されます。 35歳·女性 室 患者ID: 123456 変更 SOAPエディタ(?) □ COVID-19院内トリアージ実施記録 ? 日 この間診を評価する  $\theta$ e持参薬 目紹介状 文字サイズ 小 ▼  $\leftarrow$  $\rightarrow$ 【主訴】 頭痛がする、くらくらする 【現病歴】 8月4日 (問診の2日前)に体のだるさが出現している。 8月5日 (間診の1日前) に頭痛が出現している。 頭痛は緩徐発症で 前頭部、片側性にNRS8/10くらい。 4-24時間程度続き悪化している。 首を素早く左右に振ると悪化する。大きな音を聞くと悪化する。 編集内容を印刷 編集内容をコピー ・表示内容は、受診科目や症状、患者さんの回答等によって

異なります。

・クリニック様にて追記可能です。

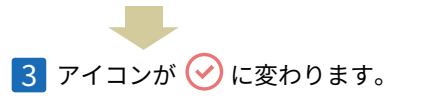

# 問診ツールへのログイン

連携のため、定期的に問診ツールへのログインが必要です。 ユビーの ID・パスワードでログインしてください。

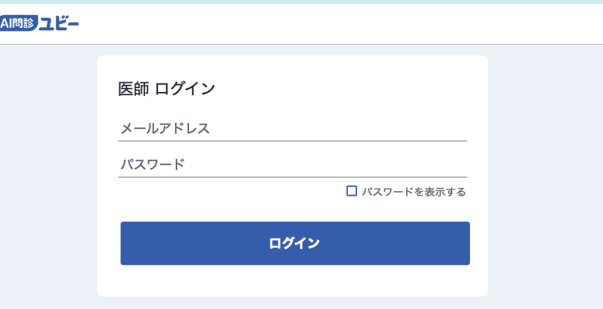

#### ◆ログインのタイミング:以下 a.b. どちらでも構いません。

### a. 診察前

へッダーの 自 ボタンをクリックすると、ログイン画面が表示 されます。

- 問診結果一覧が表示された場合は、ログイン済みです。
- → 一覧画面を閉じ「本日の受付 / 呼び出し」画面に戻ります。

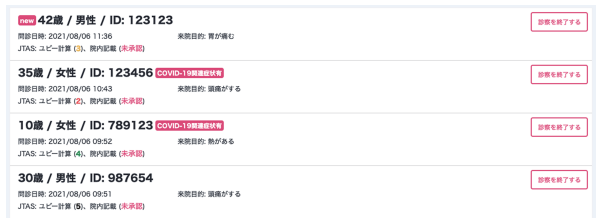

※複数業務でご利用の場合、業務ごとではなく、 全業務の情報が入力順に表示されますので、ご注意ください。

#### b. 問診票確認時

受付一覧の任意の アイコンをクリックすると、問診結果の前 に、ログイン画面が表示されます。

すぐに問診結果が表示された場合は、ログイン済みです。

( 運用の注意点 )

|複数人予約時 || 複数人一緒に予約された場合は「人数分の受付番号を発行する」設定にしてください。

�